## **Genetec™ Security Center /**

## **Caméra d'Intervention IONODES PERCEPT**

## Guide d'intégration

*Date: 17 juillet 2023*

## **CONTENU**

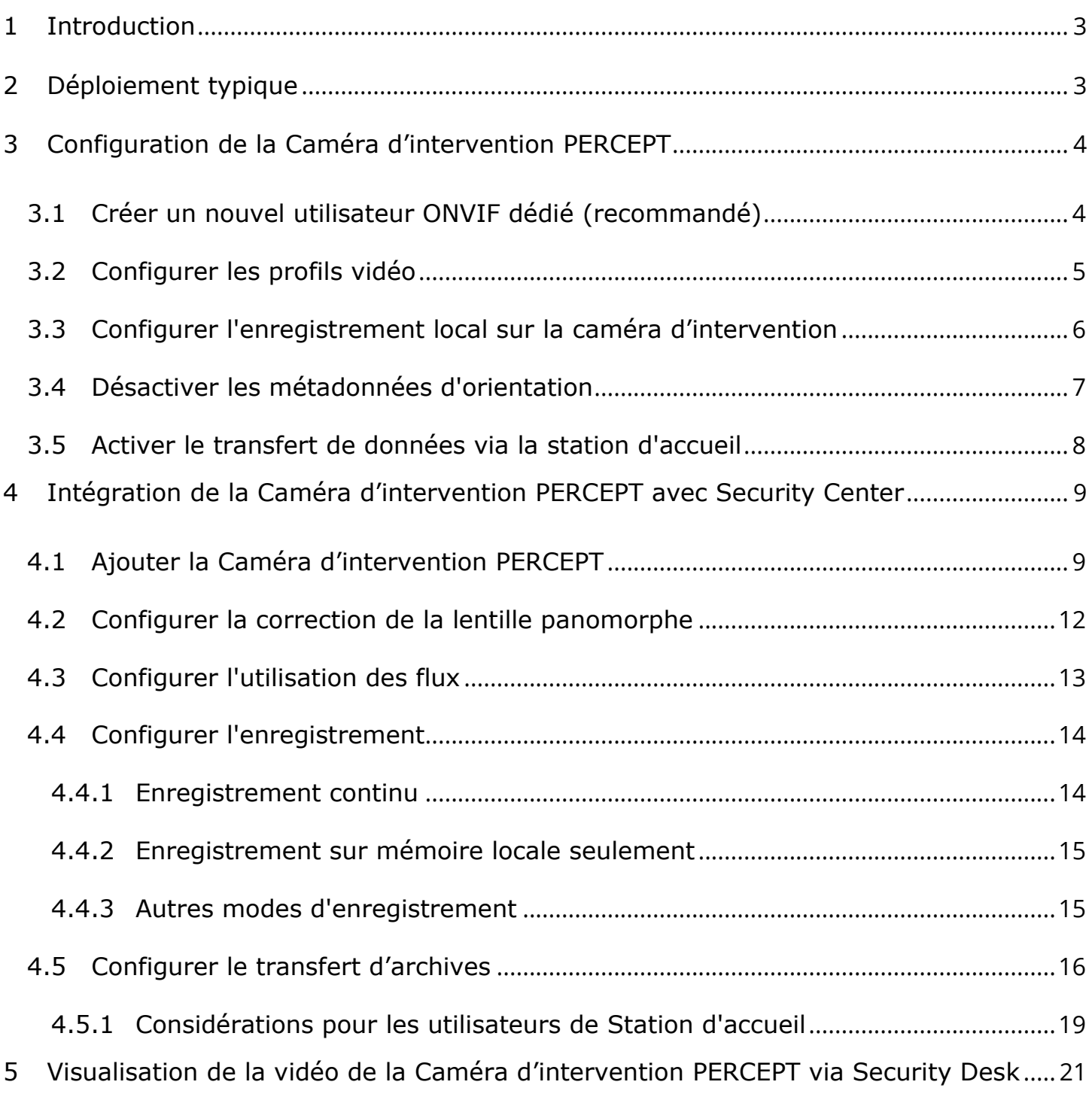

### <span id="page-2-0"></span>**1 Introduction**

L'une des caractéristiques uniques de la caméra d'intervention IONODES PERCEPT est qu'il s'agit d'un appareil à plate-forme ouverte, permettant une intégration avec des solutions VMS de pointe telles que Genetec™ Security Center (GSC). Elle implémente les fonctionnalités étendues des profils ONVIF G, S et T, ainsi que des configurations réseau flexibles (LAN, Wi-Fi, 4G/LTE) pour la vidéo en direct et la récupération des enregistrements sauvegardés sur mémoire interne.

Cette intégration est prise en charge à partir du microgiciel IONODES PERCEPT 10.3.0.12 et a été validée avec GSC 5.8 GA et supérieur. Ce document montre les étapes requises pour un scénario d'intégration simple. Les intégrateurs doivent adapter l'intégration à leurs besoins spécifiques et à leur environnement système.

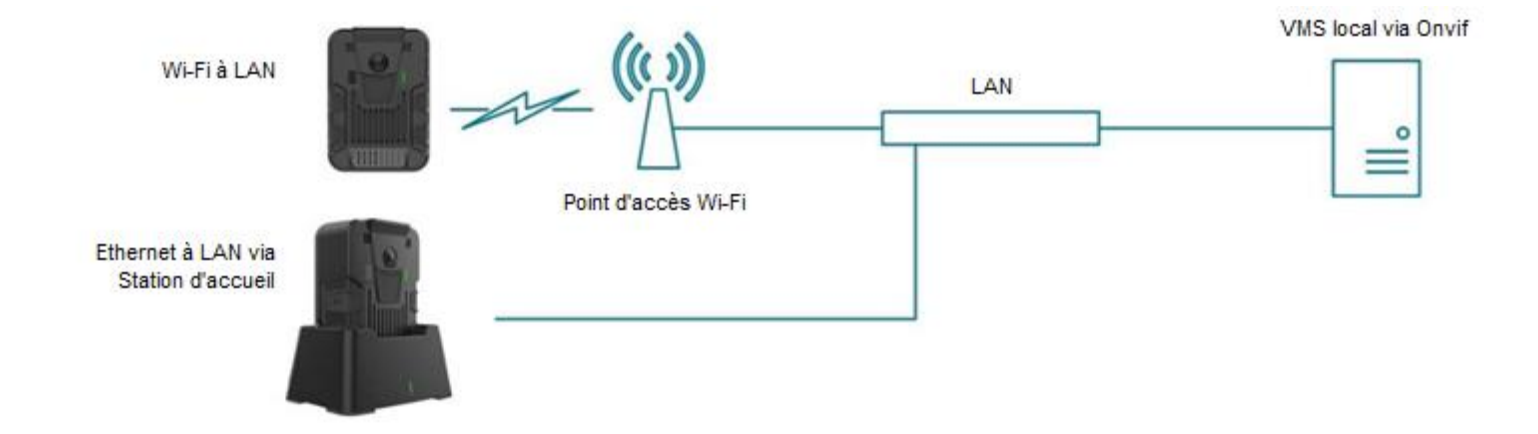

## <span id="page-2-1"></span>**2 Déploiement typique**

Un scénario de déploiement typique comprend la caméra d'intervention PERCEPT, une station d'accueil, un point d'accès Wi-Fi, une infrastructure LAN et le VMS local (GSC dans ce cas). La caméra d'intervention PERCEPT peut enregistrer des données soit directement sur le GSC via le streaming Wi-Fi, soit sur sa mémoire interne et ensuite téléverser ces enregistrements sur GSC via le Wi-Fi ou l'Ethernet câblé de la station d'accueil.

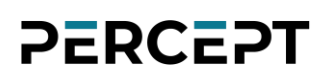

## <span id="page-3-0"></span>**3 Configuration de la Caméra d'intervention PERCEPT**

Pour commencer, vous devez initialiser la connectivité réseau de la caméra d'intervention PERCEPT avec le système de gestion vidéo (VMS) via Wi-Fi. Reportez-vous au Guide de démarrage rapide PERCEPT pour les instructions d'initialisation du réseau.

Note: Les instructions de ce guide supposent que l'état initial de la caméra d'intervention PERCEPT est réglé sur les paramètres d'usine par défaut. Si la caméra d'intervention a déjà été utilisée, il est recommandé de la réinitialiser avant de l'intégrer à GSC.

#### <span id="page-3-1"></span>**3.1 Créer un nouvel utilisateur ONVIF dédié (recommandé)**

Le compte administrateur par défaut peut être utilisé pour intégrer la caméra d'intervention au VMS. Cependant, il est recommandé de créer un compte utilisateur ONVIF dédié à cet effet. Le rôle *"Super user"* donne au compte les autorisations pour les fonctions utilisées par GSC, incluant la mise à jour du micrologiciel à partir du VMS.

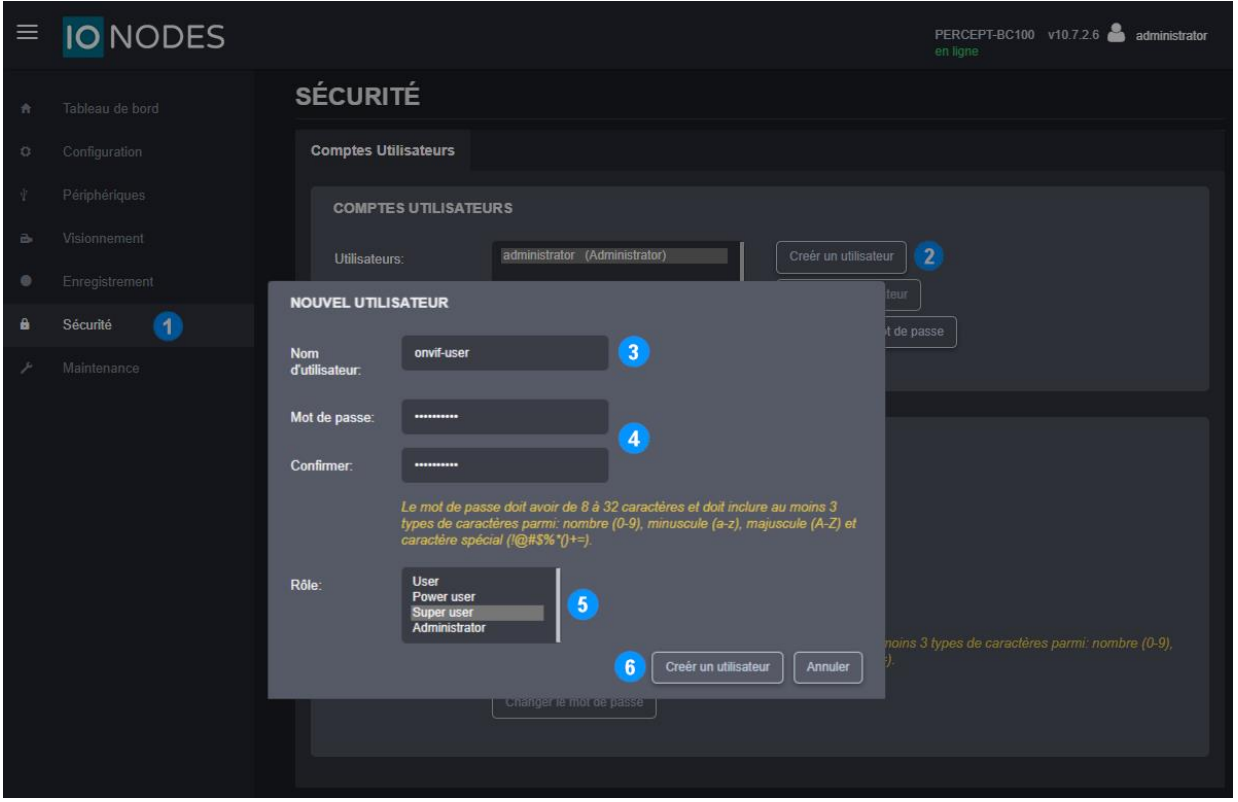

1. Une fois connecté à l'interface Web de la Caméra PERCEPT, cliquez sur la page **Sécurité**

- 2. Cliquez sur le bouton **Créer un utilisateur**
- 3. Dans la fenêtre contextuelle **Nouvel utilisateur**, entrez le N**om d'utilisateur**
- 4. Entrez le **Mot de passe** et répétez-le pour confirmer
- 5. Sélectionnez le role **Super user**
- 6. Cliquez sur **Créer un utilisateur**

#### <span id="page-4-0"></span>**3.2 Configurer les profils vidéo**

La caméra d'intervention PERCEPT prend en charge deux (2) profils d'encodage vidéo H.264/265 et un (1) profil MJPEG. Chaque profil activé dans la caméra d'intervention PERCEPT sera accessible à GSC.

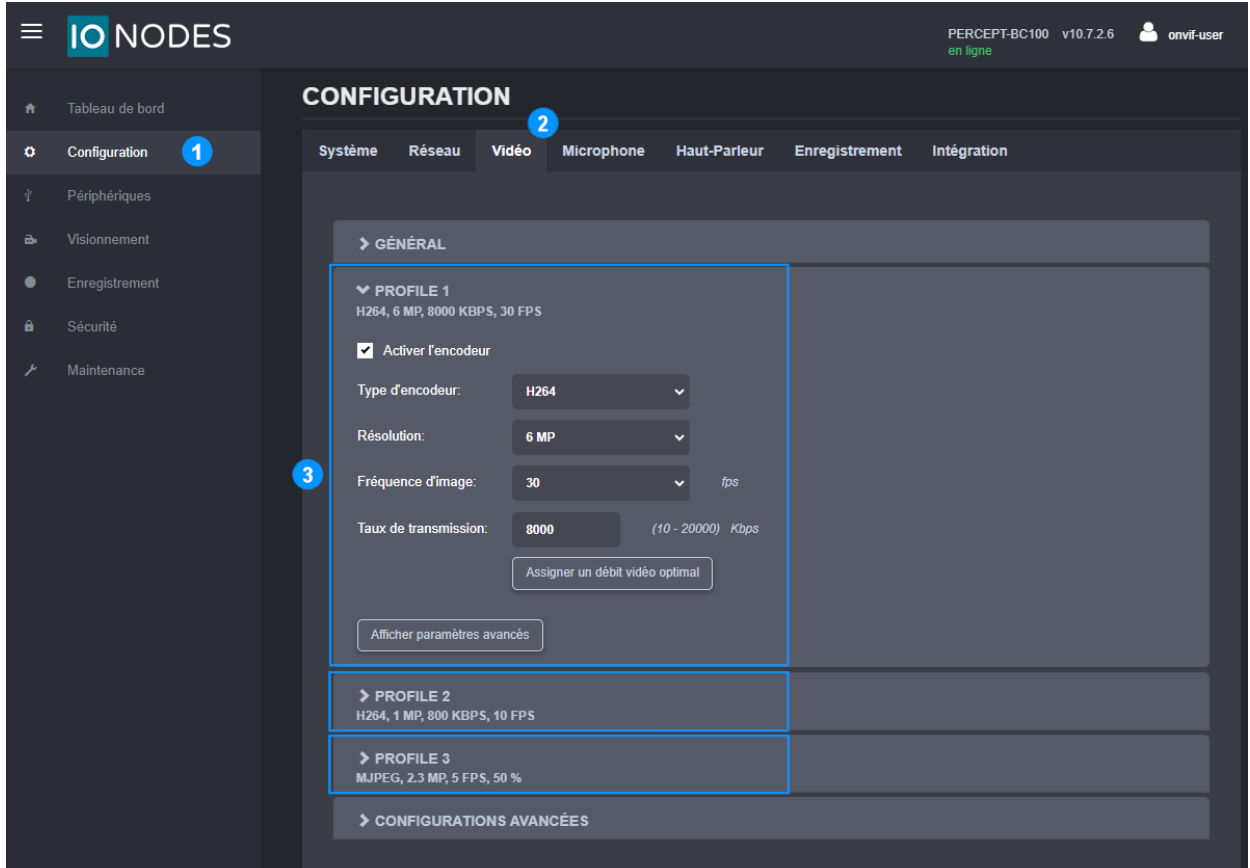

- 1. À partir de la page **Configuration**
- 2. Sélectionnez l'onglet **Vidéo**
- 3. Activez et configurez chaque profil vidéo selon les besoins

- Note: Le type d'encodeur (codec) et les profils activés sont détectés par GSC lors de l'inscription de la caméra d'intervention. Ces paramètres doivent donc être configurés dans la caméra d'intervention PERCEPT avant d'ajouter l'appareil à GSC. Modifier le type d'encodeur redémarrera l'appareil.
- Note: Une fois la caméra ajoutée, les modifications ne doivent être effectuées qu'à partir de l'outil de configuration de GSC et non à partir de l'interface Web de l'appareil.

#### <span id="page-5-0"></span>**3.3 Configurer l'enregistrement local sur la caméra d'intervention**

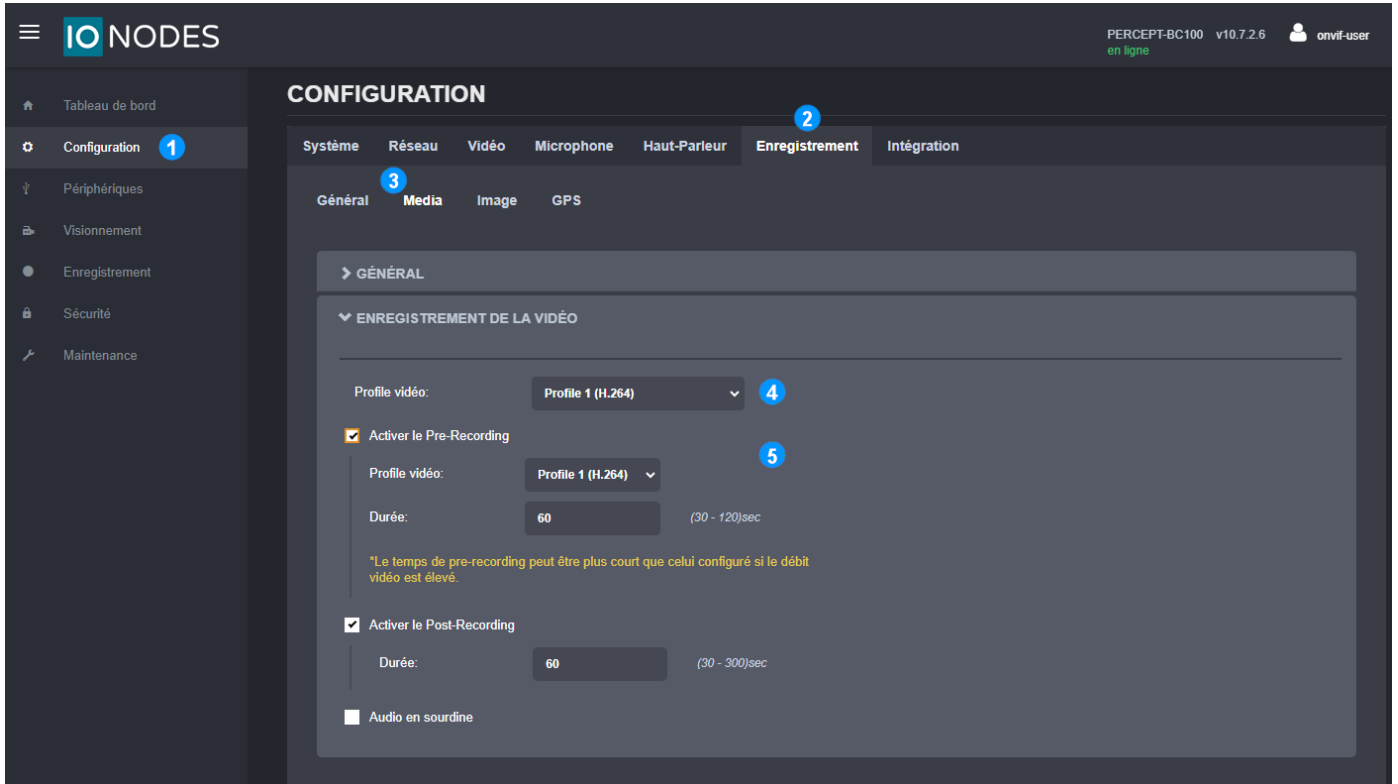

- 1. À partir de la page **Configuration**
- 2. Sélectionnez l'onglet **Enregistrement**
- 3. Sélectionnez le sous-onglet **Media**
- 4. Sélectionnez le **Profil vidéo** pour l'enregistrement sur mémoire interne
- 5. Activez / désactivez le préenregistrement (**Pre-Recording**), et sélectionnez le **Profil vidéo** et la **Durée** de celui-ci au souhait

Note: Pour utiliser l'enregistrement local sur la caméra d'intervention PERCEPT, le profil n°1 et/ou n°2 doit être activé. Le profil n°3 (MJPEG) ne peut pas être utilisé pour l'enregistrement local.

#### <span id="page-6-0"></span>**3.4 Désactiver les métadonnées d'orientation**

La caméra d'intervention PERCEPT inclut des métadonnées d'orientation utilisées par certains logiciels de rendu vidéo pour la stabilisation de l'image corrigée. Cette fonction n'est pas prise en charge par Genetec™ Security Desk et doit être désactivée dans la caméra d'intervention.

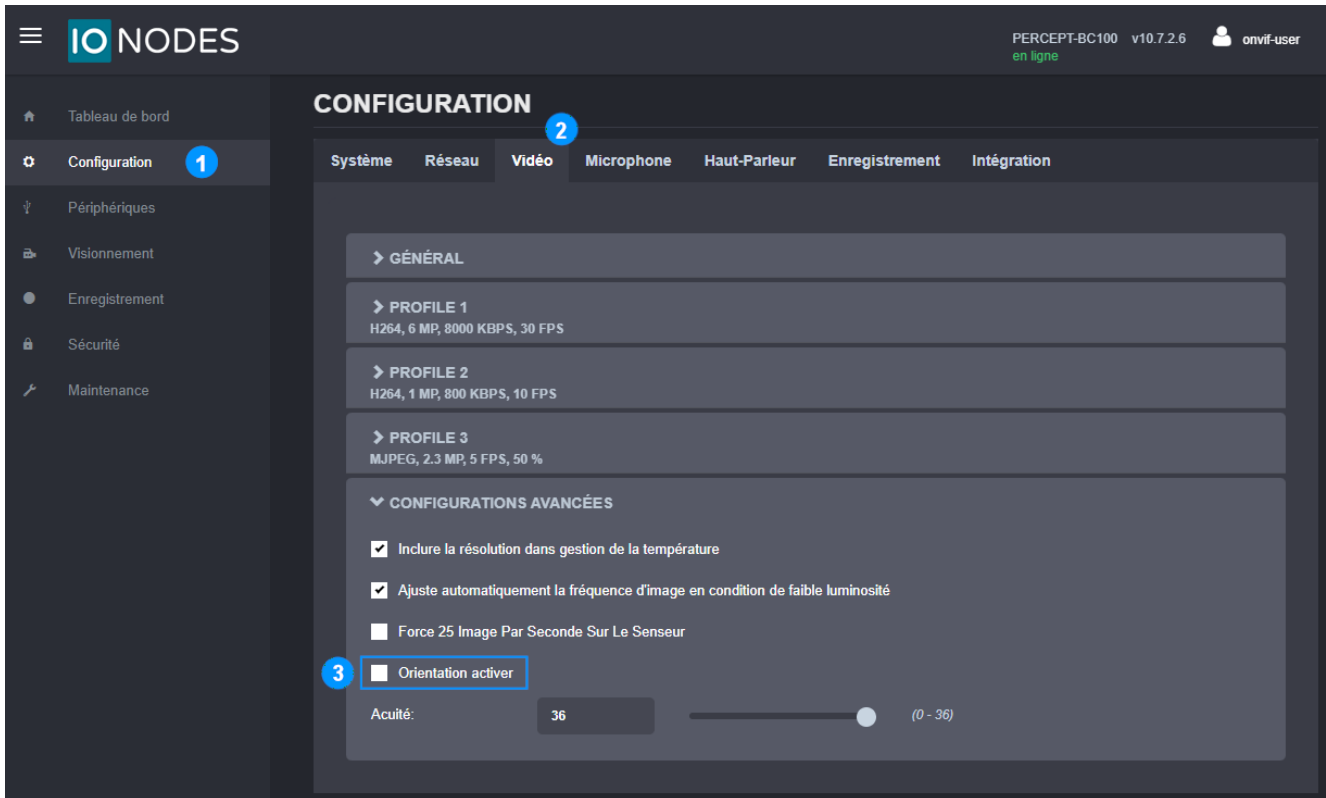

- 1. À partir de la page **Configuration**
- 2. Sélectionnez l'onglet **Vidéo**
- 3. Décochez la case **Orientation activer**

#### <span id="page-7-0"></span>**3.5 Activer le transfert de données via la station d'accueil**

Lors de l'utilisation d'une station d'accueil PERCEPT-DCK pour transférer des données vers le VMS, le mode décharge (transfert de données via Ethernet) doit être actif.

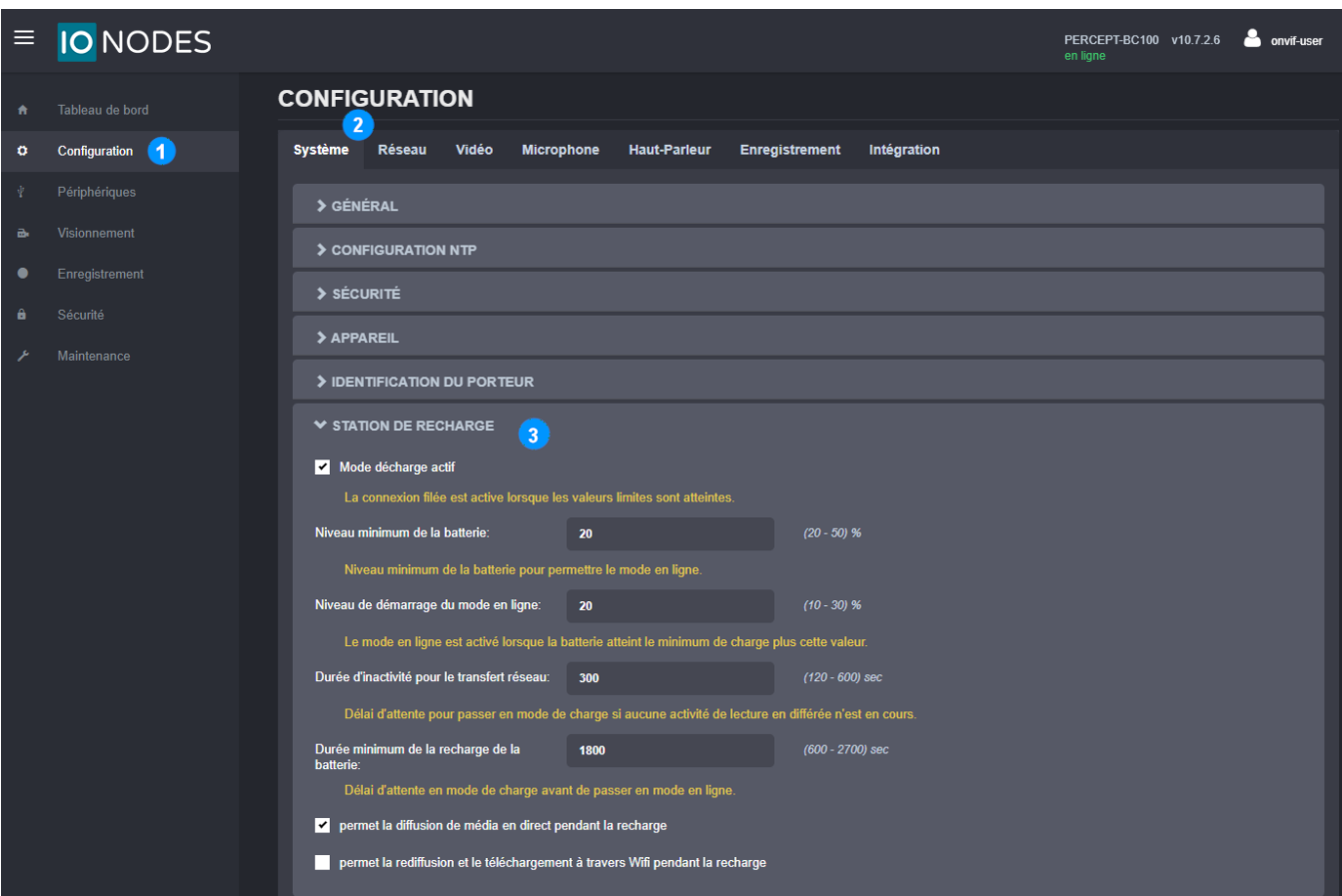

- 1. À partir de la page **Configuration**
- 2. Sélectionnez l'onglet **Système**
- 3. Sélectionnez le sous-onglet **Station de recharge** et assurez-vous que "**Mode décharge actif**" est coché
- Note: Le téléversement de données peut créer une augmentation de la bande passante de plus de 200 Mbps vers le VMS. Assurez-vous que le réseau peut gérer le débit attendu selon le nombre de caméras installées. Certaines limites peuvent être paramétrées à partir de GSC.
- Note: Pour configurer les paramètres avancés liés au comportement de la station d'accueil, veuillez vous reporter au manuel d'utilisation de la Station d'accueil PERCEPT.

## <span id="page-8-0"></span>**4 Intégration de la Caméra d'intervention PERCEPT avec Security Center**

Maintenant que la caméra d'intervention PERCEPT est configurée, il est temps de l'intégrer à Genetec™ Security Center (GSC). Cette section décrit les étapes pour activer diverses fonctionnalités de cette intégration à l'aide d'une configuration simple de GSC 5.10 (version anglophone illustrée). Ces instructions doivent être adaptées au système spécifique de chaque utilisateur.

#### <span id="page-8-1"></span>**4.1 Ajouter la Caméra d'intervention PERCEPT**

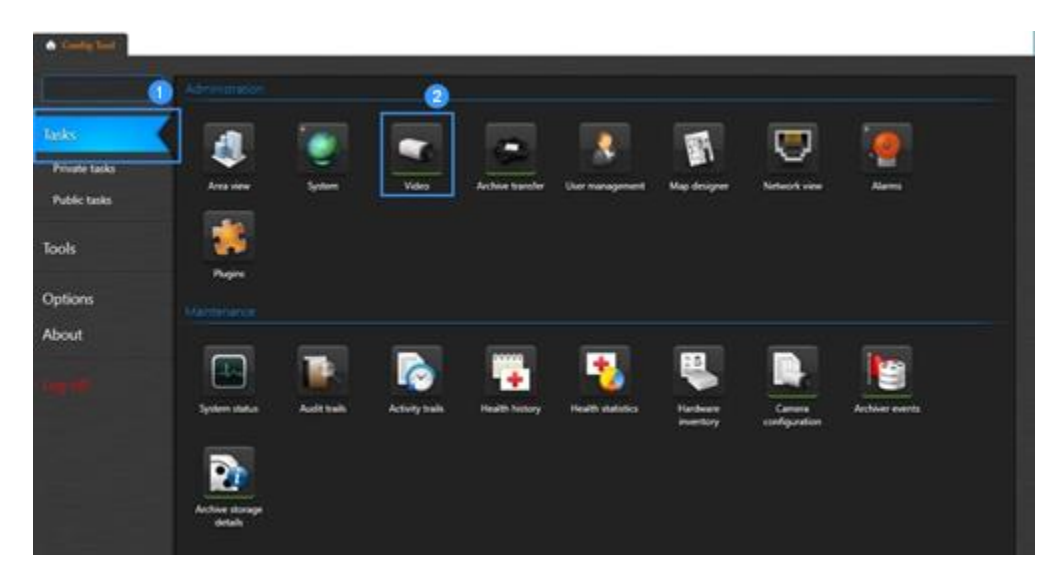

#### **Étape 1 – Config Tool**

- 1. Dans GSC **Config Tool**, cliquez sur la page **Tasks**
- 2. Cliquez sur **Video** pour ajouter des appareils

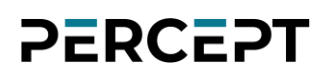

#### **Étape 2 - Ajouter la Caméra d'intervention PERCEPT**

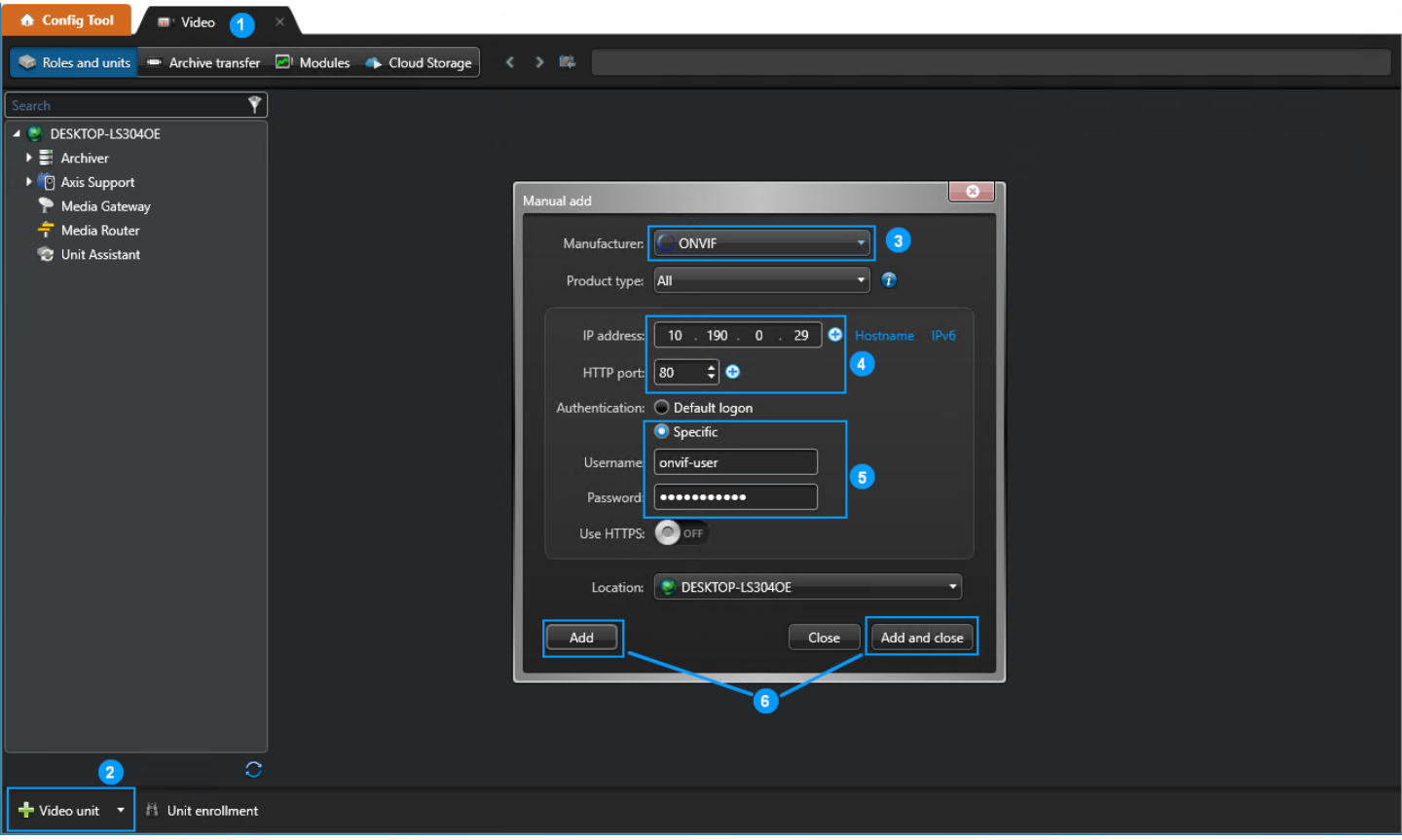

- 1. Depuis l'onglet **Video**, sous-onglet **Roles and units**
- 2. Cliquez sur **+ Video unit** pour ajouter un appareil
- 3. Dans la fenêtre contextuelle **Manual add**, sélectionnez **ONVIF** dans la liste déroulante
- 4. Saisissez l'adresse IP de votre caméra d'intervention PERCEPT
- 5. Si les informations d'identification ont été modifiées (comme recommandé à la sectio[n 3.1\)](#page-3-1), sélectionnez **Specific** et entrez-les
- 6. Cliquez sur **Add** ou **Add and close** si vous n'ajoutez qu'un seul appareil

Note: La caméra d'intervention PERCEPT peut également être ajoutée via l'assistant de découverte *Unit enrollment*, en utilisant ONVIF comme fabricant.

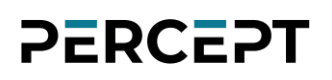

#### **Étape 3 – Mettre à jour son identité**

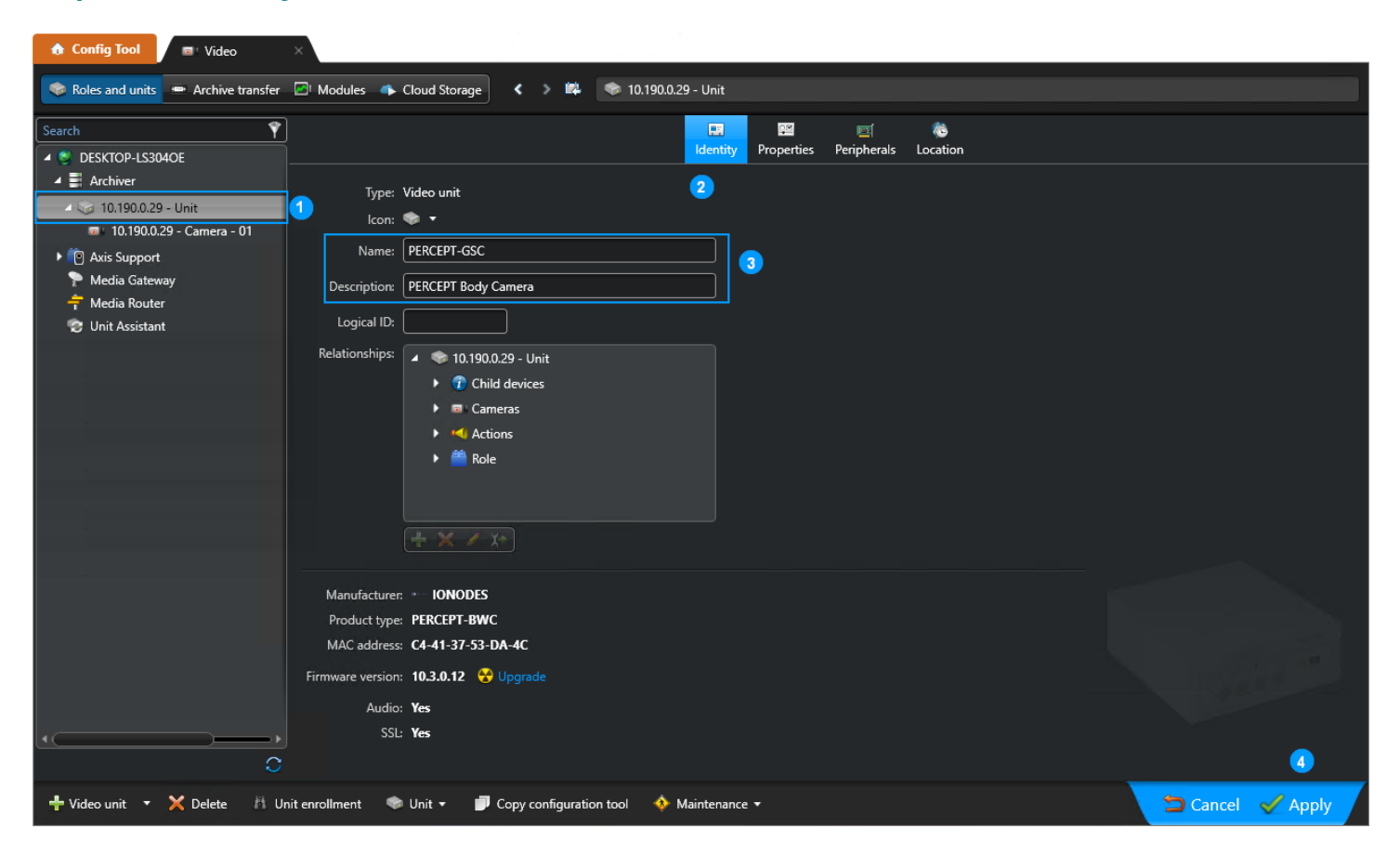

- 1. Développez l'archiveur **(Archiver)** et sélectionnez la nouvelle caméra d'intervention PERCEPT
- 2. Sélectionnez l'onglet **Identity**
- 3. Mettez à jour son nom (**Name**) et **Description**
- 4. Appliquez (**Apply)** les modifications et confirmez si vous souhaitez également renommer les appareils associés

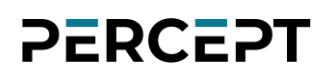

#### <span id="page-11-0"></span>**4.2 Configurer la correction de la lentille panomorphe**

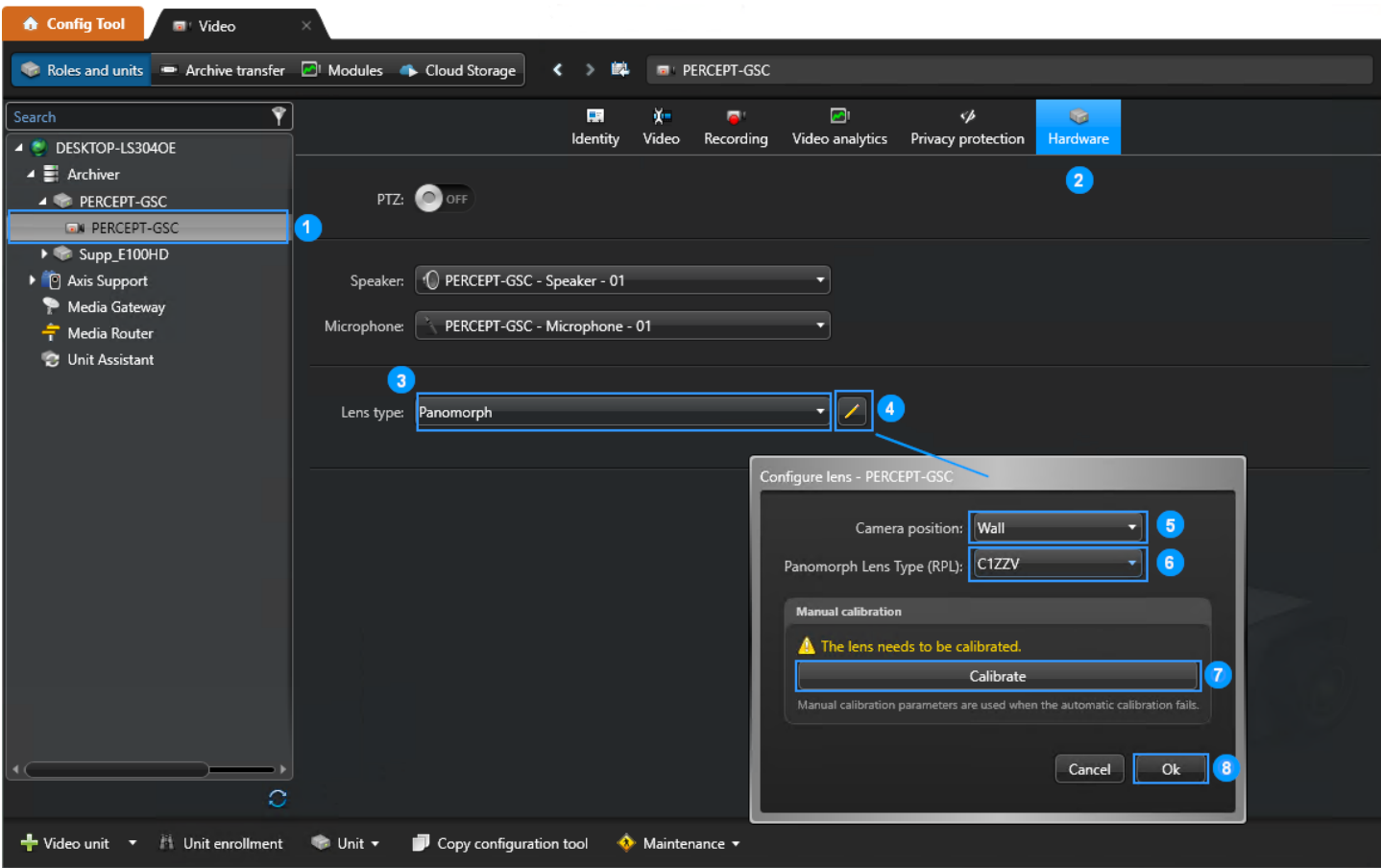

- 1. Sélectionnez la caméra d'intervention PERCEPT que vous venez d'ajouter
- 2. Sélectionnez l'onglet **Hardware**
- 3. Dans le menu déroulant **Lens type**, sélectionnez **Panomorph** et appliquez
- 4. Cliquez sur l'icône du stylet pour ouvrir la fenêtre contextuelle **Configure lens**
- 5. Dans la fenêtre contextuelle **Configure lens**, définissez **Camera position** sur **Wall** (meilleure approximation pour une caméra d'intervention)
- 6. Réglez **Panomorph Lens Type (RPL)** sur **C1ZZV**
- 7. Cliquez sur le bouton **Calibrate**
- 8. Cliquez sur **Ok** et appliquez (**Apply)** les modifications
- Note: Le redressement d'image n'est pas obligatoire. Lorsque désactivé, l'image hémisphérique complète sera affichée. Lorsqu'activé, il doit être configuré conformément à ce qui précède et les métadonnées d'orientation doivent être désactivées conformément à la section **Error! Reference source not found.**.

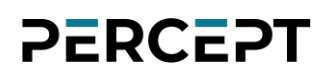

#### <span id="page-12-0"></span>**4.3 Configurer l'utilisation des flux**

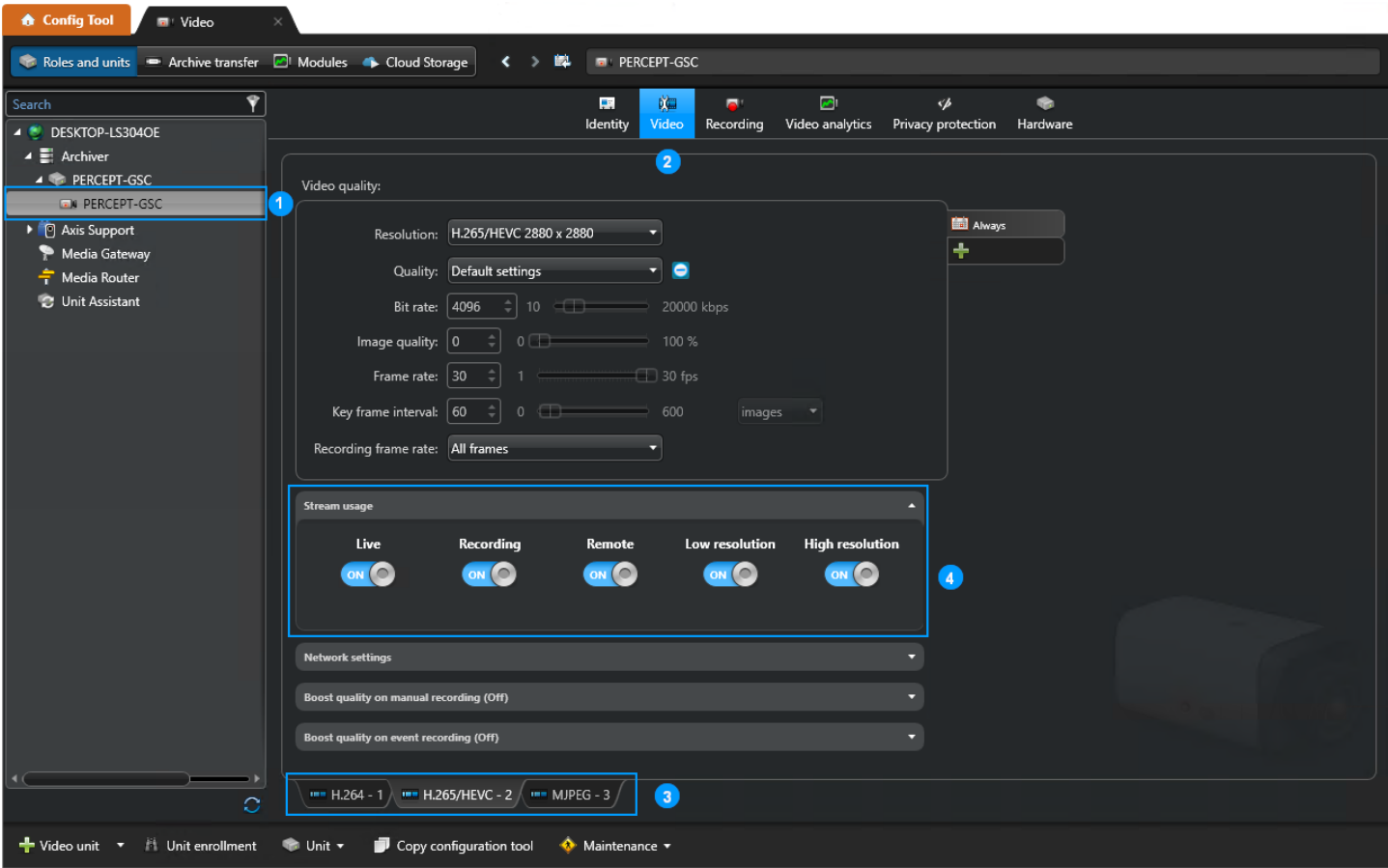

- 1. Sélectionnez la caméra d'intervention PERCEPT que vous venez d'ajouter
- 2. Sélectionnez l'onglet **Video**
- 3. Notez que tous les profils vidéo activés lors de la configuration de la caméra d'intervention PERCEPT doivent être accessibles
- 4. Configurez **Stream usage** pour chacun de ces profils vidéo au besoin

#### <span id="page-13-0"></span>**4.4 Configurer l'enregistrement**

La configuration de l'enregistrement dépend du déploiement et des exigences spécifiques du système. Cette sous-section décrit certains scénarios courants.

#### <span id="page-13-1"></span>**4.4.1 Enregistrement continu**

Lorsqu'il est configuré pour un enregistrement continu, GSC se connecte à la caméra d'intervention PERCEPT pour obtenir le flux d'enregistrement. Cela peut être souhaitable lorsque l'utilisation prévue de la caméra d'intervention se situe dans une zone limitée, telle qu'un lieu d'affaires avec un connexion Wi-Fi.

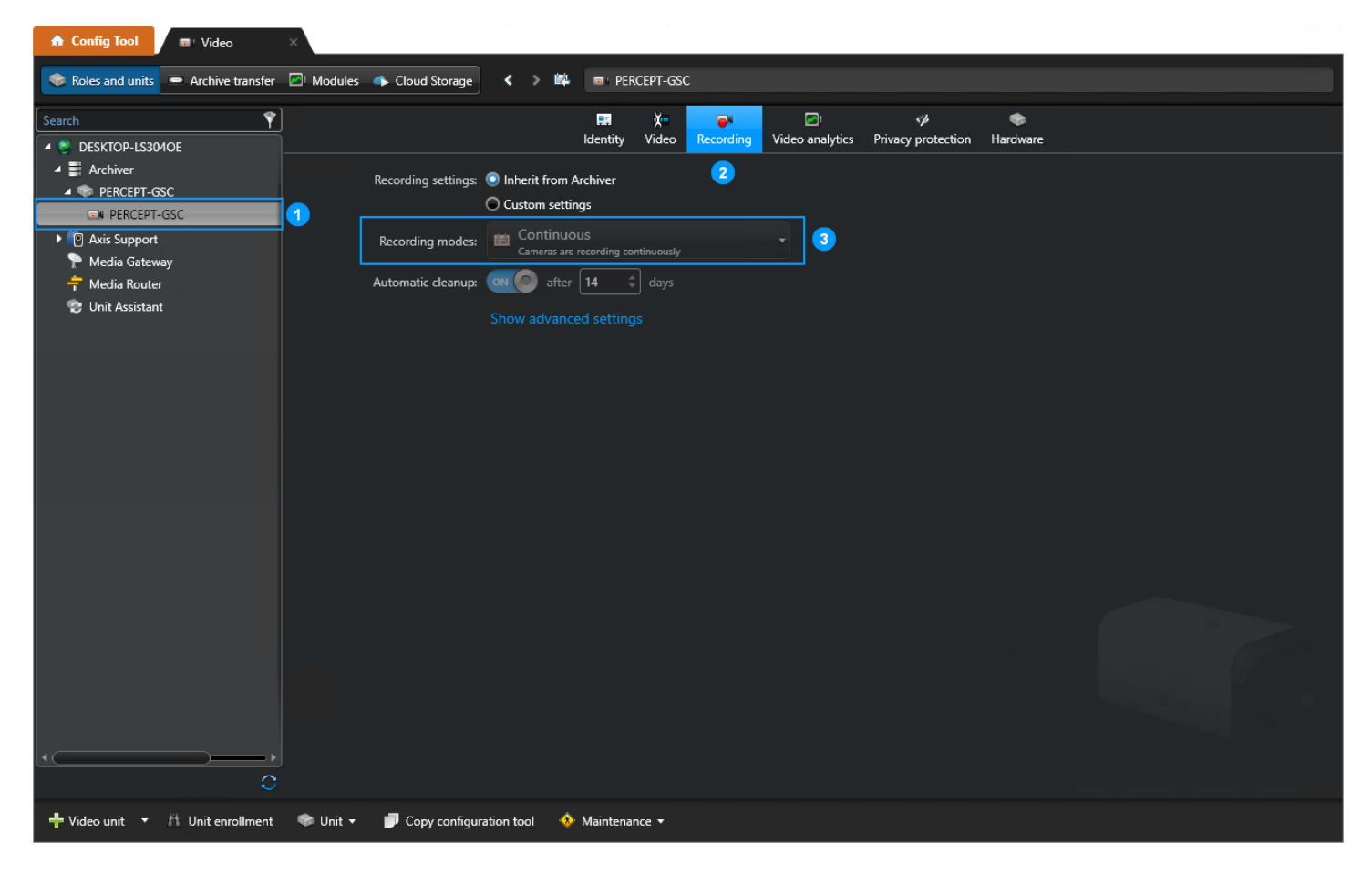

- 1. Sélectionnez la Caméra d'intervention PERCEPT
- 2. Sélectionnez l'onglet **Recording**
- 3. Définissez les **Recording modes** selon les besoins, en notant que vous devrez peut-être cocher le bouton radio **Custom settings**

www.ionodes.com | support@ionodes.com

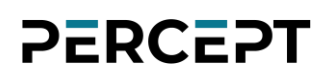

#### <span id="page-14-0"></span>**4.4.2 Enregistrement sur mémoire locale seulement**

L'enregistrement peut être désactivé, auquel cas GSC ne demandera jamais le flux d'enregistrement à la caméra d'intervention. Seul le flux en direct peut être demandé par Genetec™ Security Desk. Dans ce cas, la caméra d'intervention peut enregistrer des données sur sa mémoire locale puis les transférer vers l'archiveur GSC lors de la reconnexion. Cette configuration peut être envisagée s'il est souhaitable d'enregistrer en dehors de zones de couverture réseau robuste.

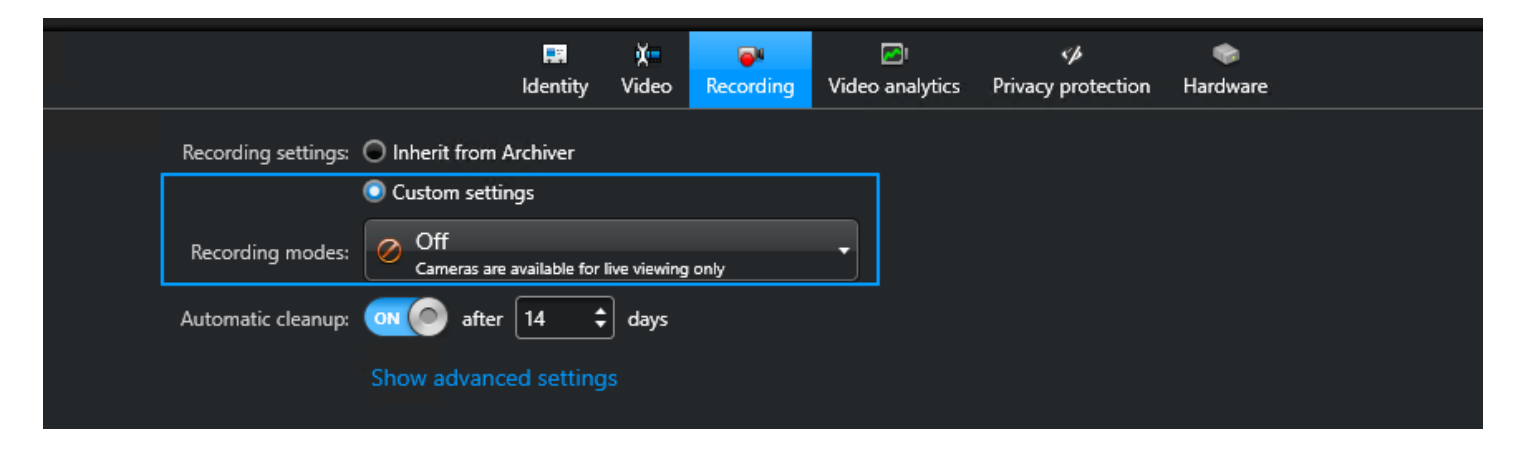

Pour cette configuration, sélectionnez **Custom settings**, puis choisissez **Off** dans la liste déroulante **Recording modes**. Les utilisateurs devront démarrer/arrêter l'enregistrement à partir des boutons de fonction de la Caméra d'intervention PERCEPT, puis transférer périodiquement les enregistrements vers l'archiveur GSC. Les transferts doivent être configurés en conséquence (voir la sous-section **Error! Reference source not found.**).

#### <span id="page-14-1"></span>**4.4.3 Autres modes d'enregistrement**

D'autres modes d'enregistrement sont disponibles dans GSC. **On motion** ne doit pas être utilisé avec une caméra portable. **Manual** permet de déclencher l'enregistrement depuis Genetec Security Desk. **Custom** permet de configurer différents modes à différents moments en fonction d'un calendrier.

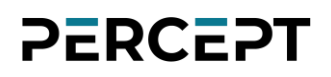

#### <span id="page-15-0"></span>**4.5 Configurer le transfert d'archives**

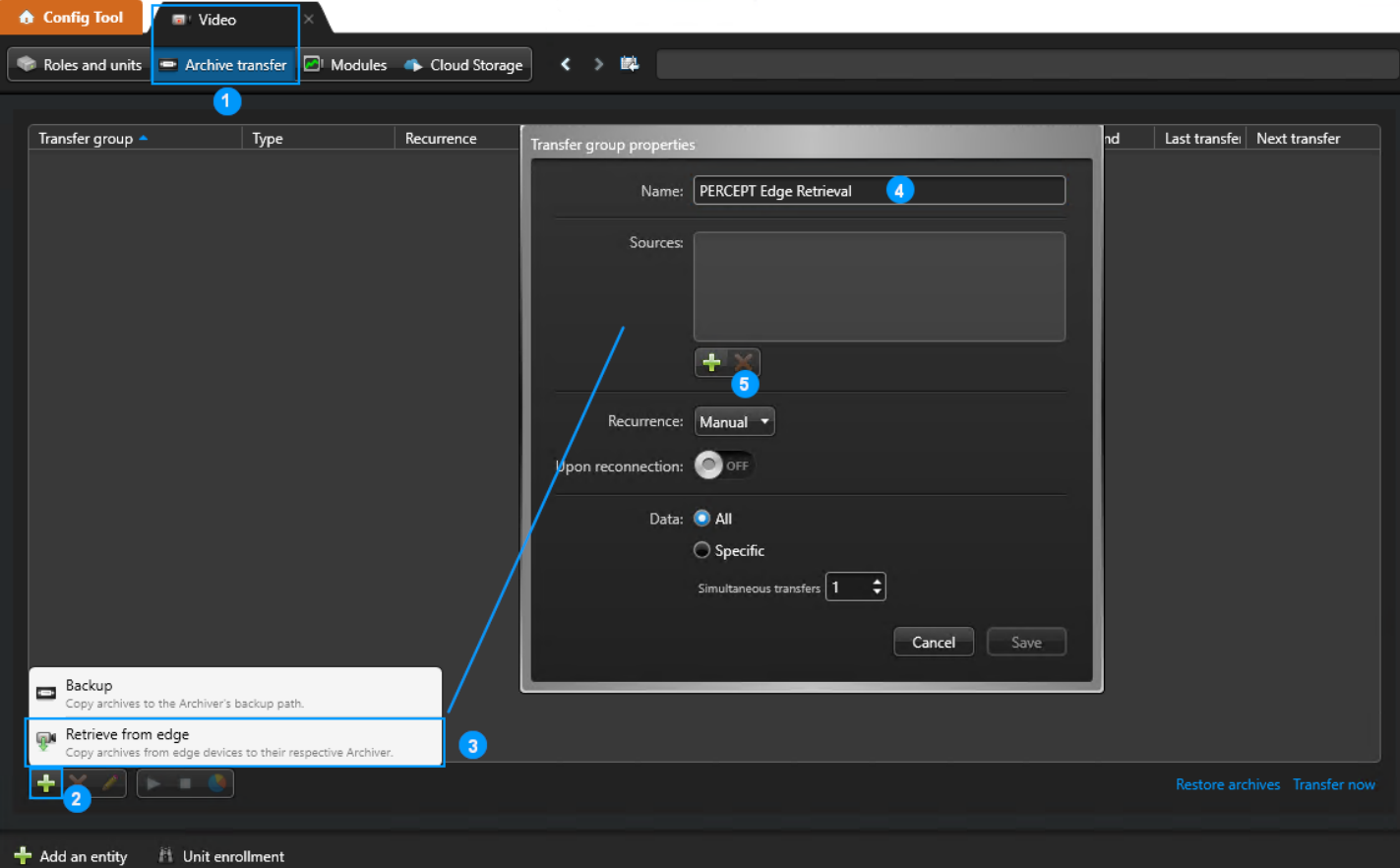

- 1. Dans l'onglet **Video**, sous-onglet **Archive transfer**
- 2. Cliquez sur **+**
- 3. Sélectionnez **Retrieve from edge**
- 4. Dans la fenêtre contextuelle **Transfer group properties**, saisissez un nom
- 5. Cliquez sur **+** pour ajouter des sources pour le transfert vidéo

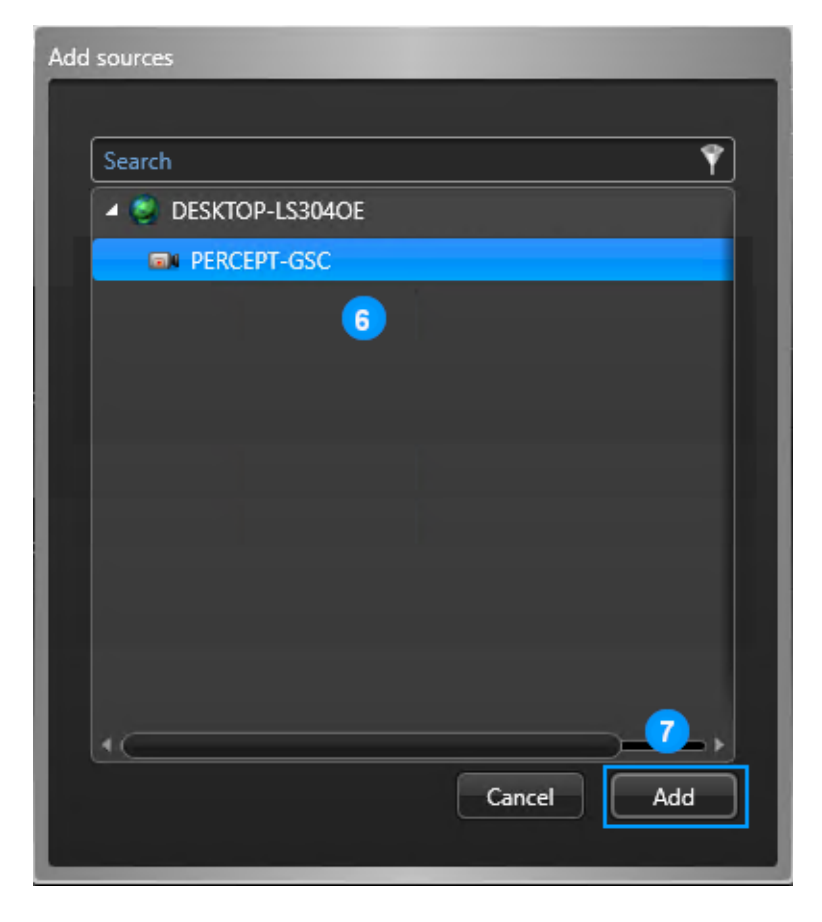

- 6. Dans la fenêtre contextuelle **Add sources**, sélectionnez les caméras d'intervention PERCEPT
- 7. Cliquez sur **Add**

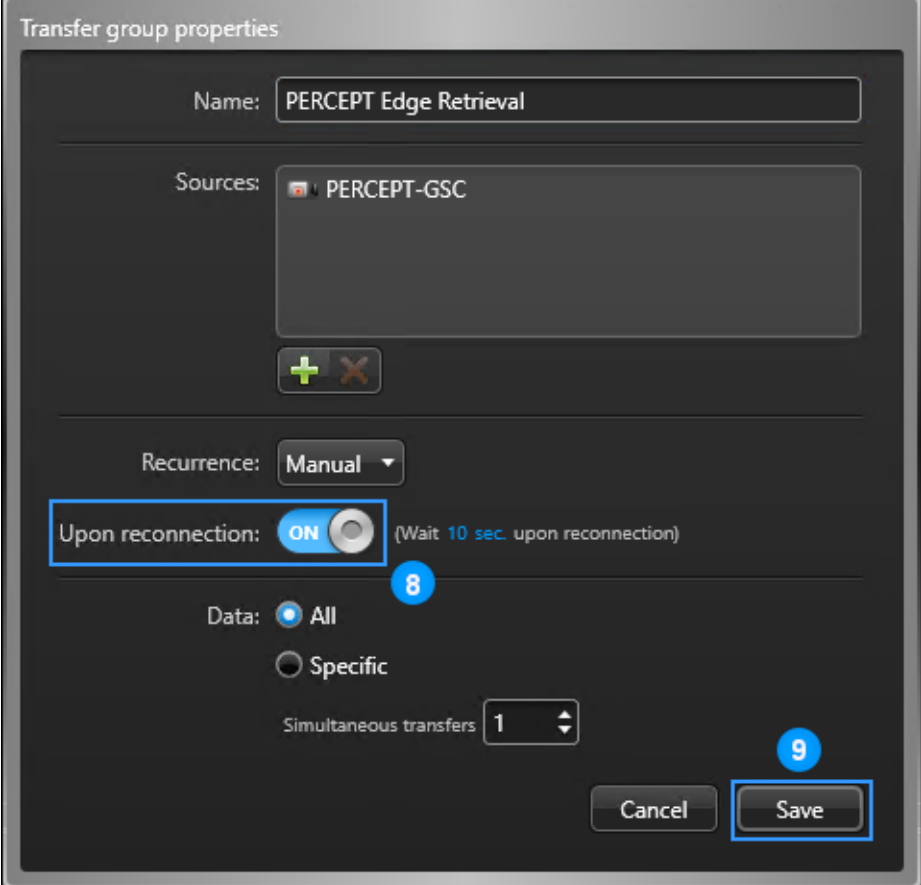

- 8. De retour dans la fenêtre contextuelle **Transfer group properties**, glissez le curseur **Upon reconnection** à la position **ON**
- 9. Cliquez sur **Save**

Lorsqu'une caméra d'intervention PERCEPT se connecte au réseau, les enregistrements sauvegardés localement sont automatiquement transférés vers l'archiveur GSC et deviennent disponibles pour la lecture.

Note: GSC transfère uniquement les données pour les horodatages qui ne sont pas déjà stockés dans l'archiveur. La progression globale des transferts n'est signalée qu'au sein de GSC. Les données ne sont pas supprimées de la caméra d'intervention pendant ou après leur transfert.

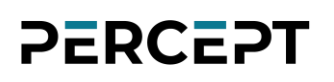

#### <span id="page-18-0"></span>**4.5.1 Considérations pour les utilisateurs de Station d'accueil**

Lorsque vous utilisez une station d'accueil PERCEPT-DCK pour décharger des données vers le VMS, des paramètres supplémentaires doivent être pris en compte pour des performances optimales. Par défaut, si la caméra d'intervention dispose d'une connectivité Wi-Fi à GSC, le transfert de stockage périphérique via Wi-Fi est activé. Cela peut être désactivé pour éviter une pression sur la bande passante sur le réseau Wi-Fi.

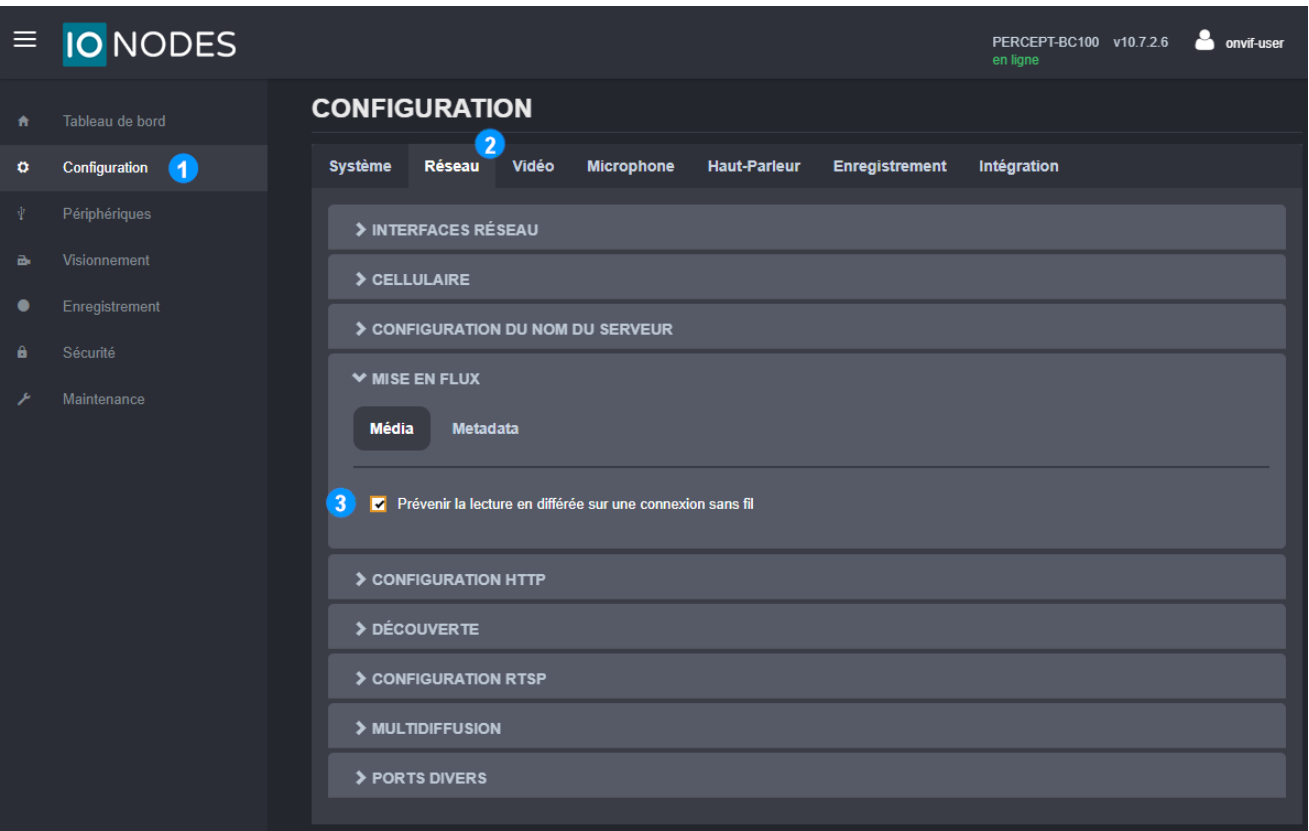

- 1. À partir de la page **Configuration**
- 2. Sélectionnez l'onglet **Réseau**
- 3. Dans la section **Mise en flux**, cochez la case **Prévenir la lecture en différée sur une connexion sans fil**, puis enregistrez les paramètres

Lorsque ce paramètre est coché, la caméra d'intervention ignore les demandes de transfert de données de GSC lorsqu'elle est connectée via Wi-Fi. Si le transfert est configuré pour se produire uniquement lors de la reconnexion (selon les instructions / l'exemple de configuration ci-dessus),

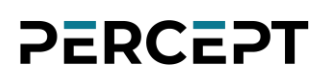

ce transfert sera ignoré lorsque la reconnexion se produit via Wi-Fi, et GSC ne réessaiera pas de transférer les données de la caméra jusqu'à ce que la connexion soit perdue et restauré à nouveau

En configurant la récurrence des transferts de données GSC, des tentatives périodiques seront faites pour décharger les données de la caméra d'intervention. Lorsque la caméra d'intervention est amarrée pour le chargement, une tentative sera acceptée lorsque la caméra sera suffisamment chargée, et le transfert de données se fera via le réseau câblé de la station d'accueil.

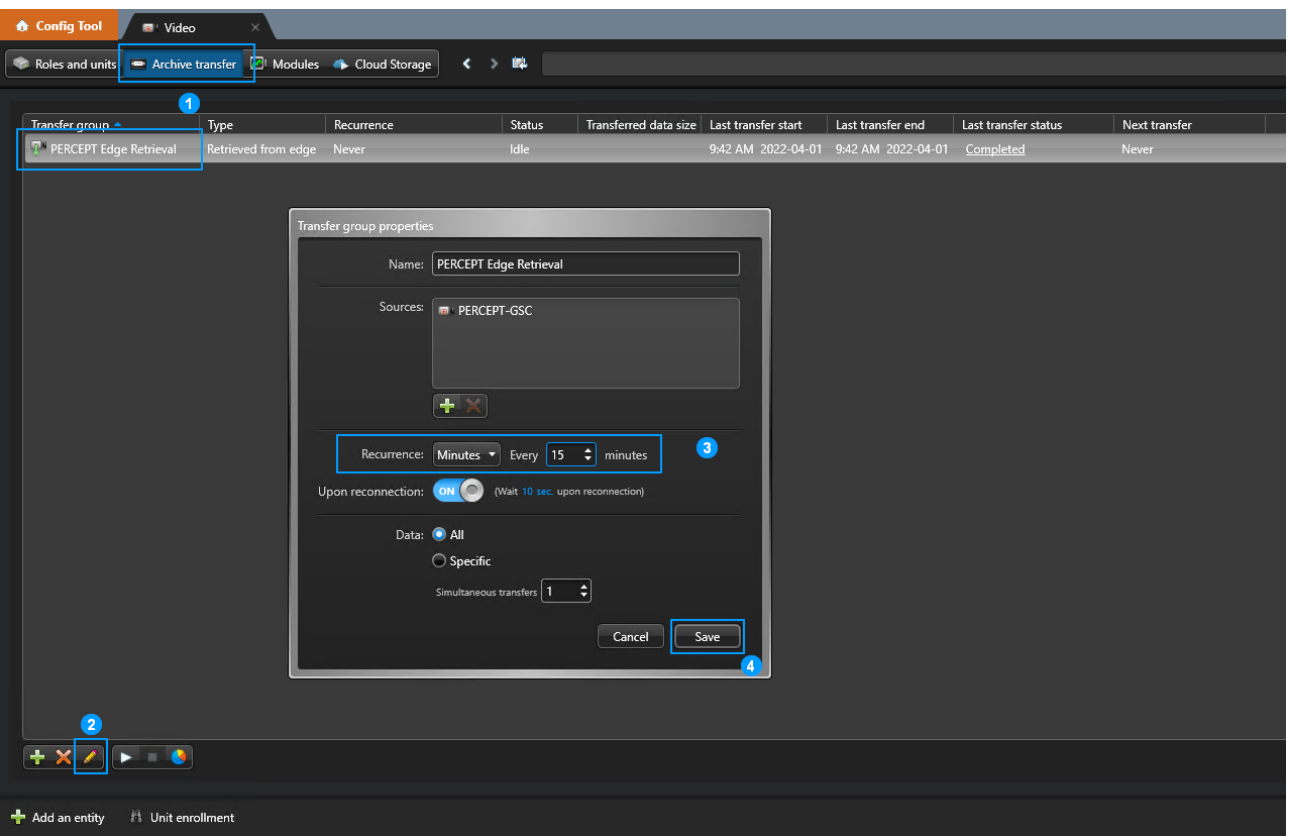

- 1. Dans GSC **Config Tool**, onglet **Video**, sous-onglet **Archive transfer**, sélectionnez le groupe de transfert créé précédemment
- 2. Cliquez sur **Edit the item** (icône stylet)
- 3. Sélectionnez un intervalle de récurrence (dans l'exemple illustré, GSC interrogera les caméras d'intervention toutes les 15 minutes pour connaître les données disponibles à transférer)
- 4. Enregistrez (**Save**) cette modification

Note: Étant donné que GSC ne transfère que les données des horodatages qui ne sont pas encore stockés dans l'archiveur, les données ne seront transférées qu'une seule fois.

## <span id="page-20-0"></span>**5 Visualisation de la vidéo de la Caméra d'intervention PERCEPT via Security Desk**

L'utilisateur peut visualiser des séquences en direct et enregistrées à partir de la caméra d'intervention à l'aide de Genetec Security Desk.

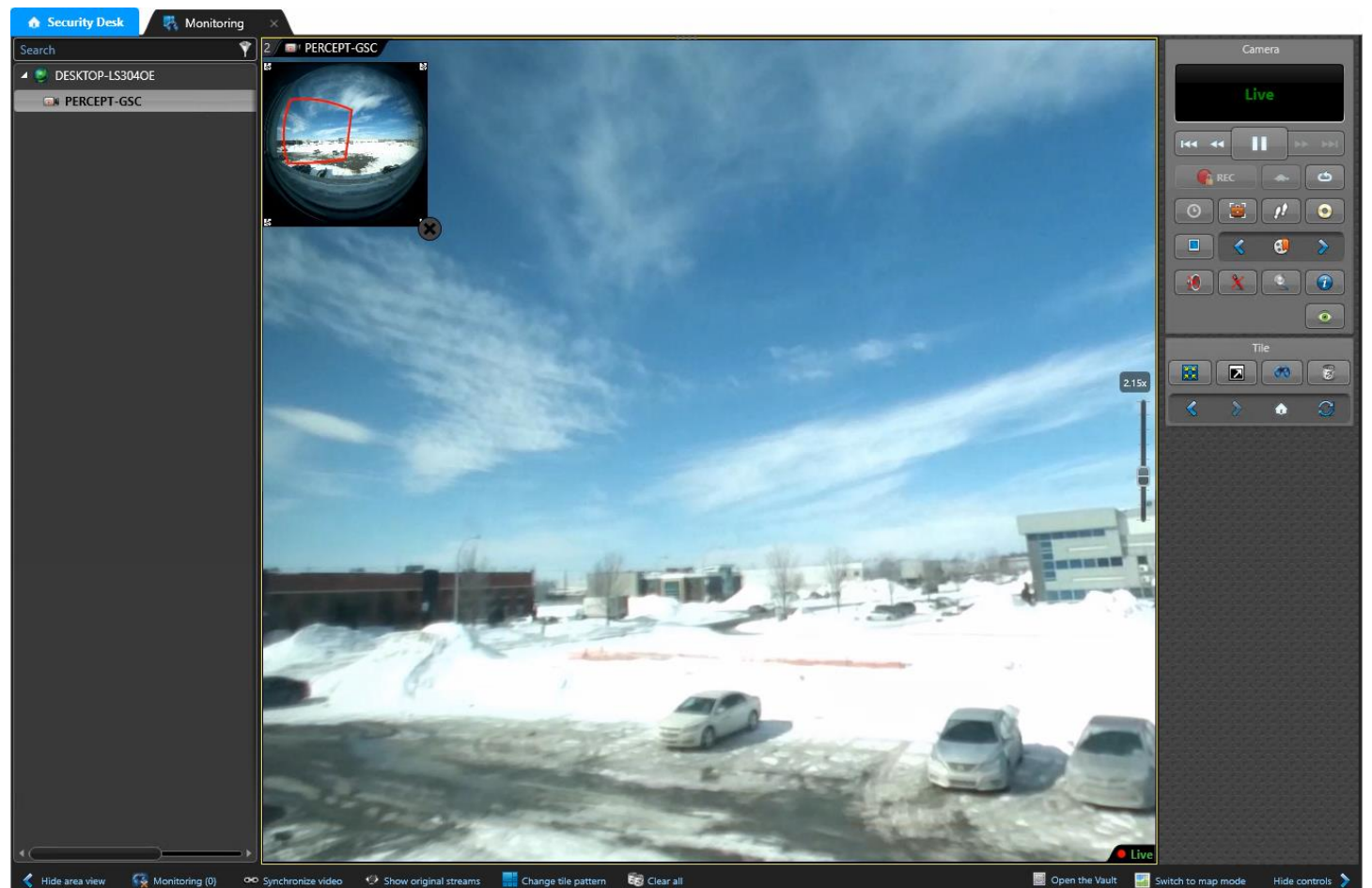

Lorsque la correction panomorphe est activée, l'utilisateur pourra naviguer (zoom avant/arrière et déplacement) à l'intérieur de l'image à l'aide de commandes PTZ virtuelles.

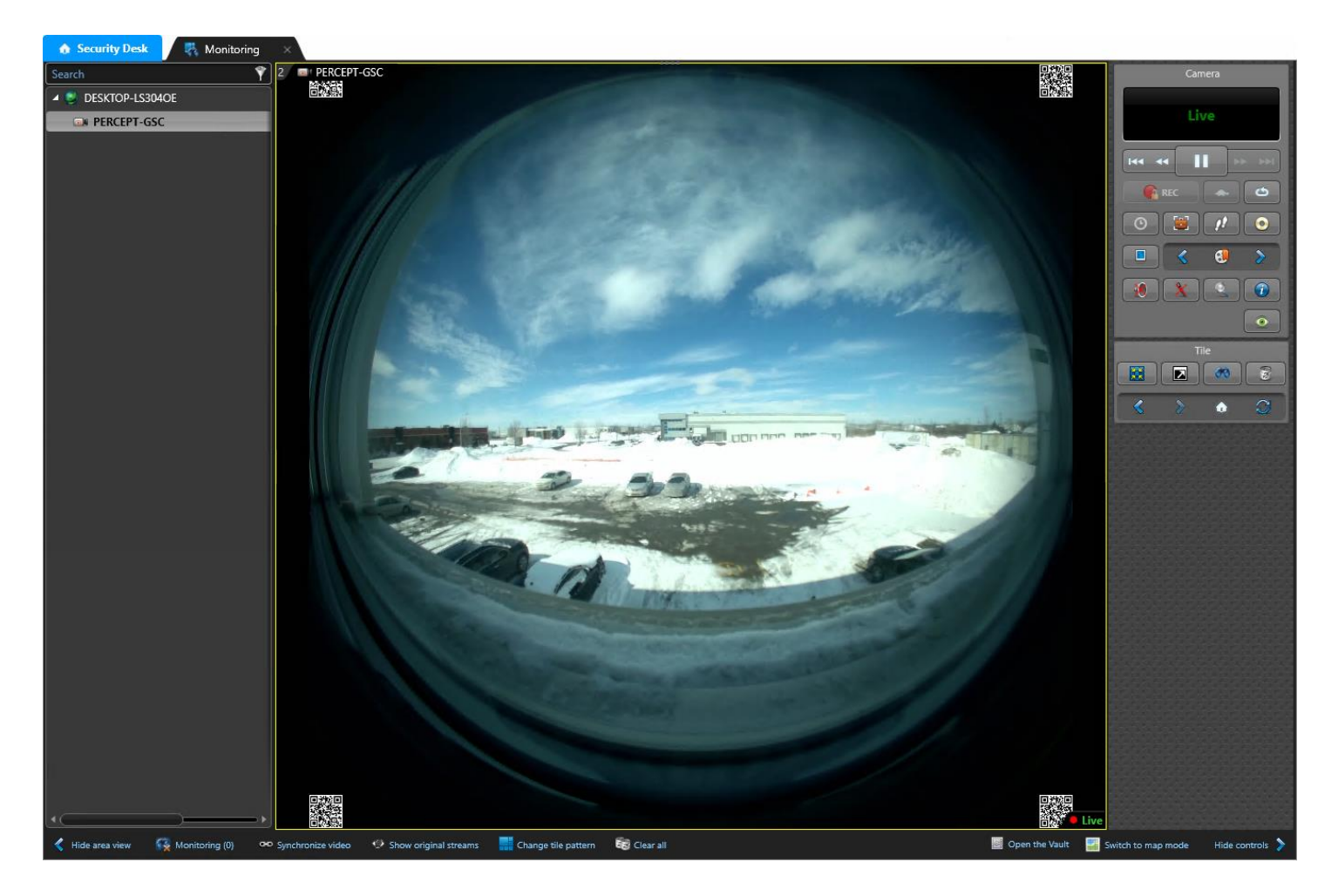

Lorsque la configuration de lentille panomorphe est désactivée ou que le PTZ virtuel est complètement dézoomé, l'utilisateur verra l'hémisphère complet capturé par la caméra (ainsi que les métadonnées des codes QR dans les coins).